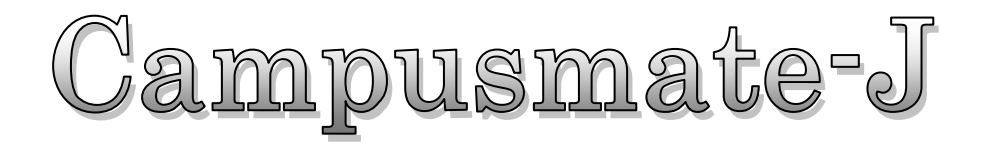

# Syllabus

## 操作マニュアル

(2017 年 11 月)

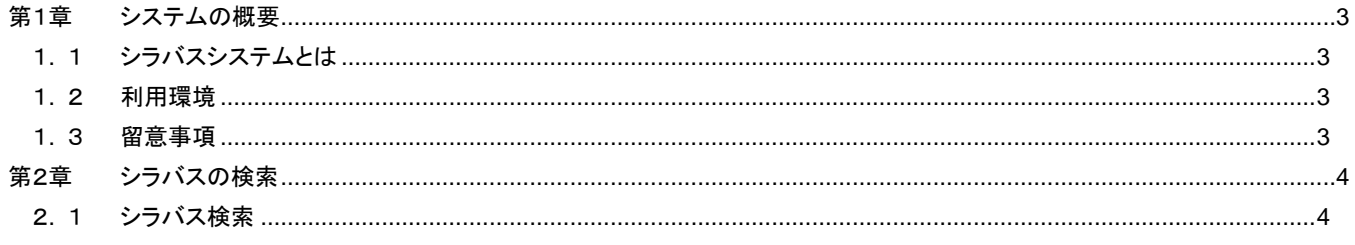

# はじめに

### 本書の目的

本書は、大学向け事務処理パッケージ Campusmate-J シリーズの「シラバス」の操作方法について説明したものです。

### 著作権

 年 2 月 第 1.0 版 年 6 月 第 1.1 版 年 6 月 第 1.2 版 年 9 月 第 1.3 版 年 9 月 第 1.4 版 Copyright 2016 FUJITSU LIMITED

### 商標

● 記載されている商標および登録商標については、一般に各社の商標または登録商標です。

### <span id="page-3-0"></span>第1章 システムの概要

### <span id="page-3-1"></span>1**.** 1 シラバスシステムとは

シラバスシステムとは、教員によりシラバス内容を入力し、学生または一般の方にシラバスを公開するシステムです。 教員はWEBよりシラバス内容を入力できます。入力されたシラバスは、学生または一般の方が検索し、シラバス内容を参照することがで きます。学内・学外問わずインターネットに接続されたパソコンから、情報を確認することができます。

[代表的な機能]

・シラバス入力

・シラバス検索

・シラバス代行入力

・シラバス進捗状況確認

### <span id="page-3-2"></span>1**.** 2 利用環境

シラバスシステムでは、以下のPC環境をサポートしています。

[Web ブラウザ]

- ・ Internet Explorer
- ・ Microsoft Edge
- ・ Firefox
- ・ Google Chrome
- ・ Safari

※各ブラウザの設定で、JavaScript を有効にしておく必要があります。

 $[OS]$ 

- ・ 上記ブラウザが動作する Windows Vista 移行
- ・ 上記ブラウザが動作する Mac OS X 以降

### <span id="page-3-3"></span>1**.** 3 留意事項

(1) [戻る]ボタンおよび【F5】キーについて

ブラウザの[戻る]ボタンやキーボードの【F5】キーによる画面の表示、更新はできません。画面上のボタン・リンクを使用してください。 複数ウィンドウや複数タブを使用すると、操作を継続できない場合があります。

(2) セッションタイムアウトについて

無操作(画面の移動が無い状態)が長時間続くと、タイムアウトとなり認証失敗の画面が表示されます。その際、入力内容は破棄さ れてしまいますのでご注意下さい。

### <span id="page-4-0"></span>第2章 シラバスの検索

### <span id="page-4-1"></span>2**.** 1 シラバス検索

登録済みのシラバスを検索することが出来ます。  $\overline{\phantom{a}}$ 

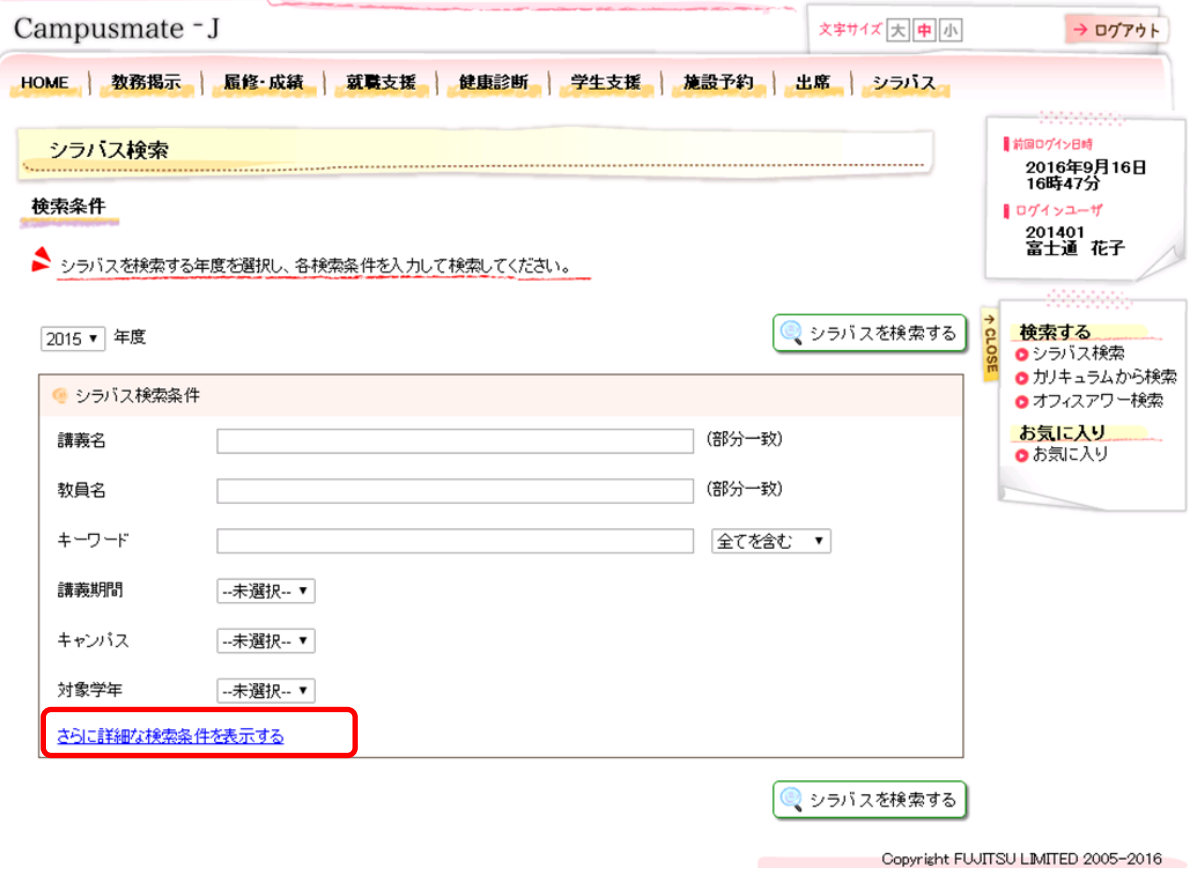

《シラバス検索》画面が表示されます。

①シラバス検索(講義名で検索)

ボタンをクリックすると、シラバス検索(講義名で検索)画面(5 ページ参照)を表示します。 ②シラバス検索(教員名で検索)

ボタンをクリックすると、シラバス検索(担当教員で検索)画面(6 ページ 参照)を表示します。 ③シラバス検索(キーワード・内容で検索)

ボタンをクリックすると、シラバス検索(キーワード・内容で検索)画面(7 ページ参照)を表示します。

※赤枠の[さらに詳細な検索条件を表示する]リンクをクリックすると詳細検索条件指定画面が開きます。

### **1.** 「講義名」で検索の場合

#### (例)「国際」と入力する。

検索条件に合致した講義が表示されます。参照したいシラバスの講義名をクリックします。 「前画面へ戻る」をクリックすると《シラバス検索》画面へ戻ります。

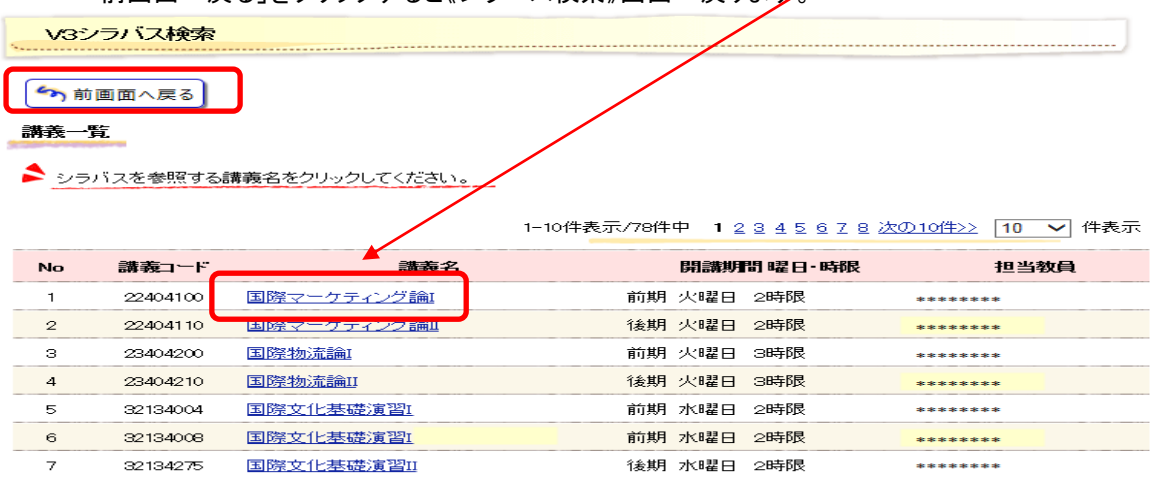

前期 木曜日 3時限 1-10件表示/78件中 12345678 次の10件>> 10 V 件表示

後期 水曜日 2時限 ---------

後期 水曜日 2時限

#### ※《シラバス参照》画面が表示されます。

8 32134276 <mark>国際文化基礎演習II</mark>

 $\circ$ 

 $\overline{\phantom{0}}$  10

32134277 国際文化基礎演習II

43134190 国際ボランティア論

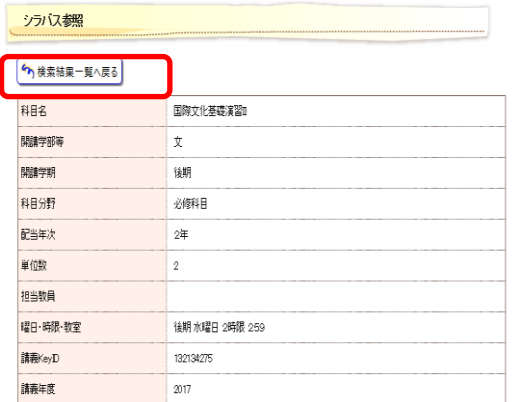

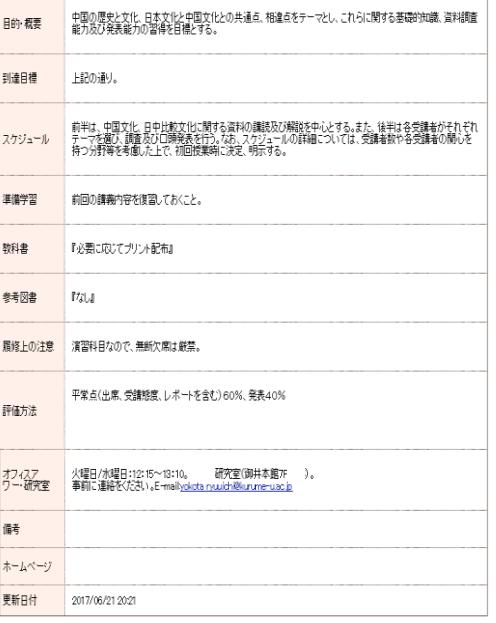

「検索結果一覧へ戻る」をクリックすると上記《講義一覧》 画面へ戻ります。

 $\begin{array}{c} \begin{array}{c} \begin{array}{c} \end{array} \end{array} \end{array}$ 

4)検索結果一覧へ戻る

### **2.** 「教員名」で検索の場合

「個人名」を入力してください。なお、個人名は"漢字"か"カナ"で入力してください。 検索条件に合致した講義が表示されます。参照したいシラバスの講義名をクリックします。 「前画面へ戻る」をクリックすると《シラバス検索》画面へ戻ります。

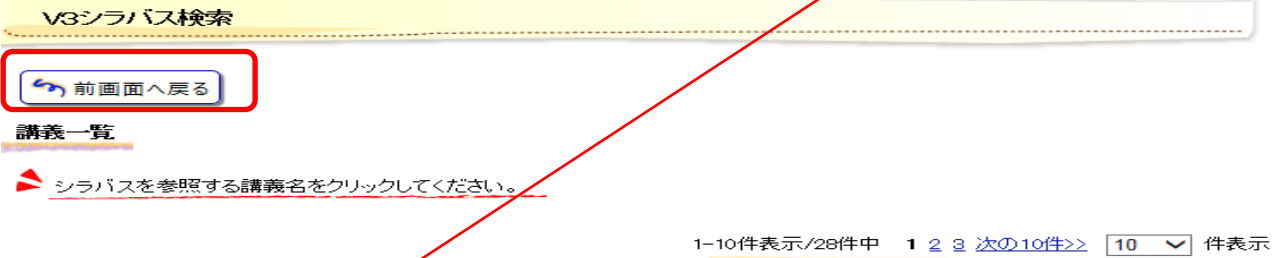

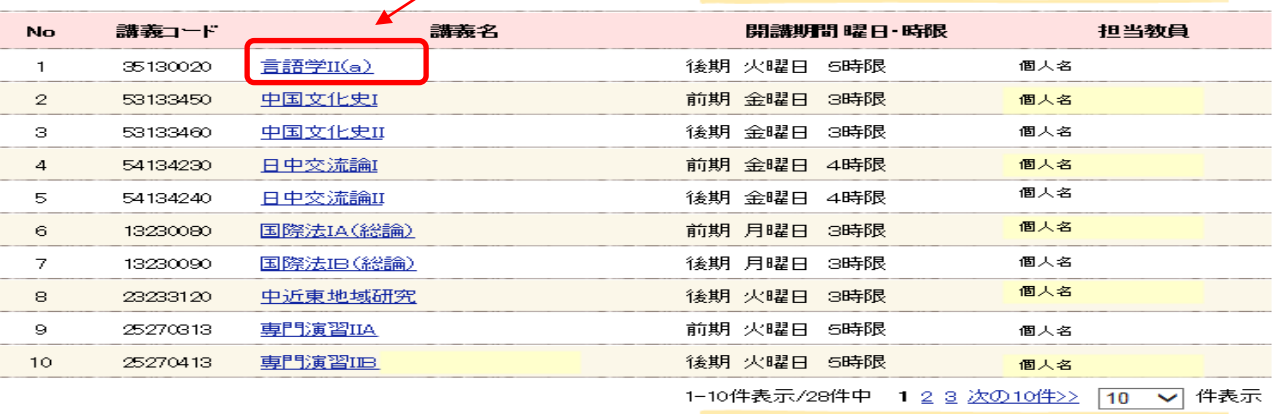

#### ※《シラバス参照》画面が表示されます。

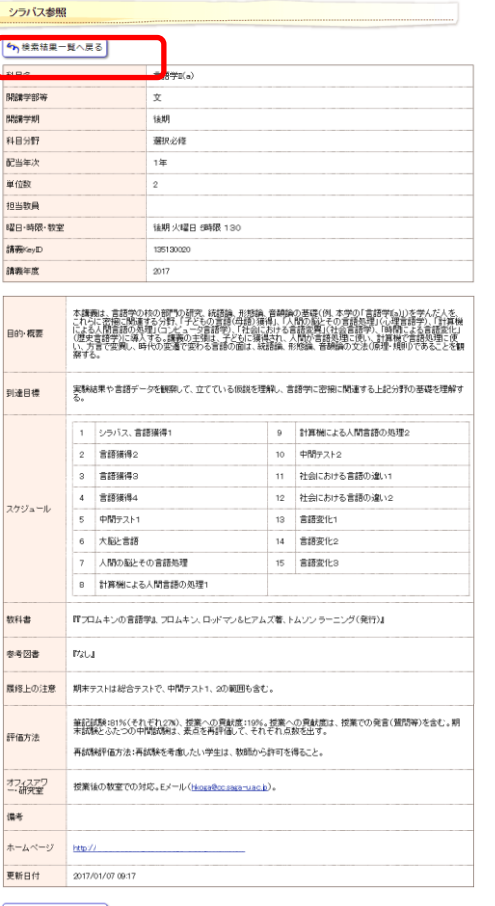

「検索結果一覧へ戻る」をクリックすると上記《講義一覧》 画面へ戻ります。

4)検索結果一覧へ戻る

 $- 6 -$ 

#### **3.** 「キーワード」で検索の場合

 (例)検索するためのキーワードを入力してください。※教員名、科目名でも検索可能です。 検索条件に合致した講義が表示されます。参照したいシラバスの講義名をクリックします。 「前画面へ戻る」をクリックすると《シラバス検索》画面へ戻ります。

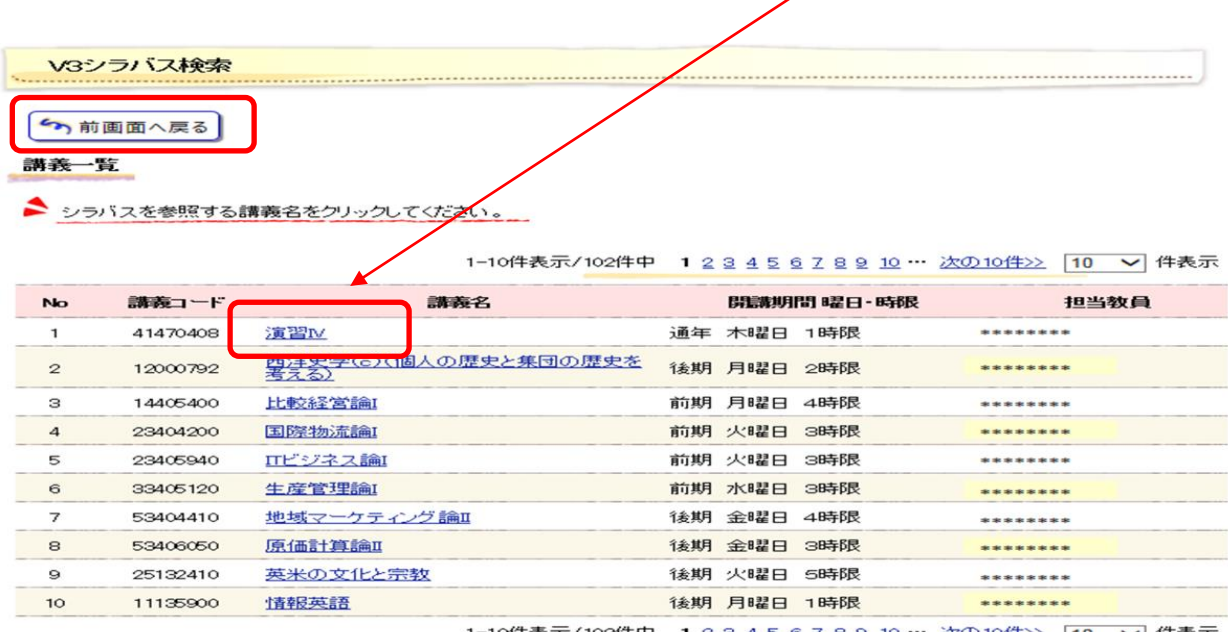

1-10件表示/102件中 12345678910… 次の10件>> 10 V 件表示

#### ※《シラバス参照》画面が表示されます。

ſ

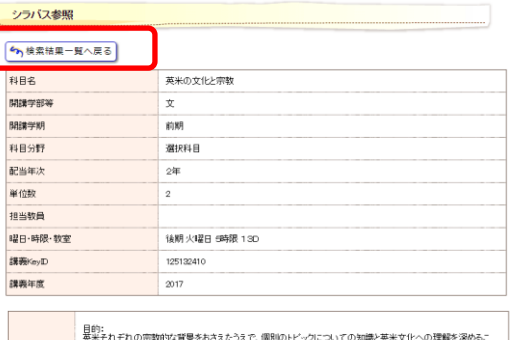

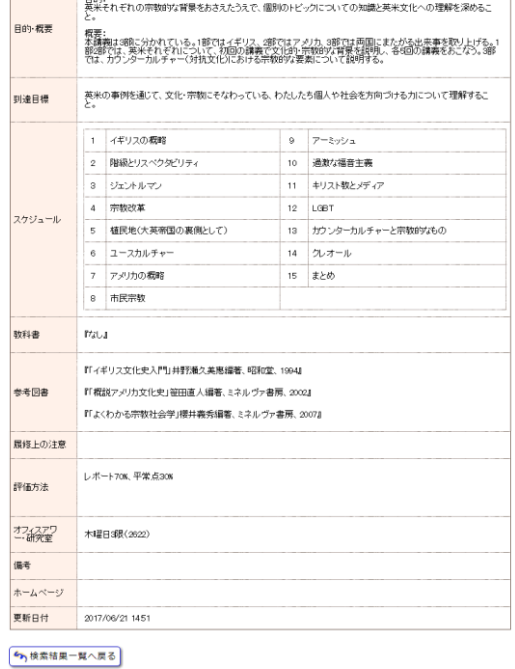

※《シラバス参照》画面が表示されます。 「検索結果一覧へ戻る」をクリックすると上記《講義一覧》 画面へ戻ります。